# STEP 5. 添付ファイルを送りましょう

電子メールはメール本文のほかに、写真や文書などのファイル を一緒に送ることができます。一緒に送るファイルを「添付フ ァイル」と呼びます。

ピクチャにある写真を電子メールに添付して送ってみましょ う。

#### 1. メールを作成しましょう

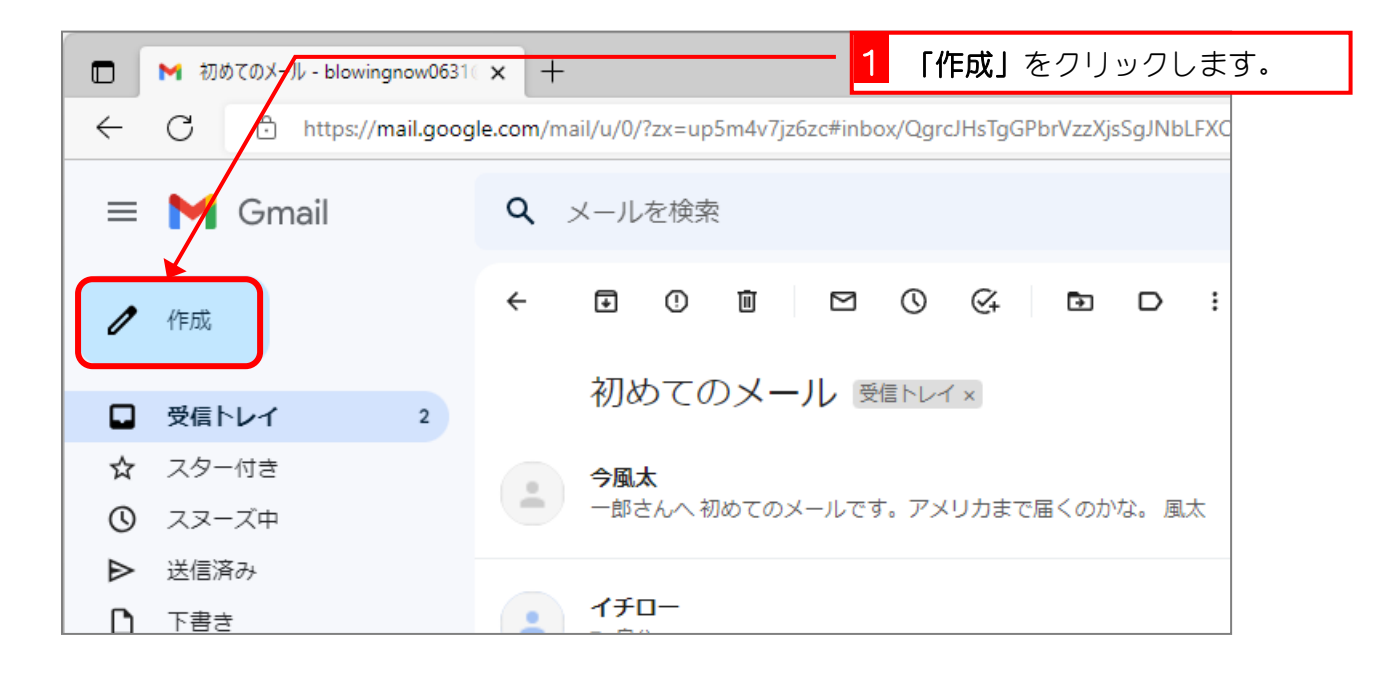

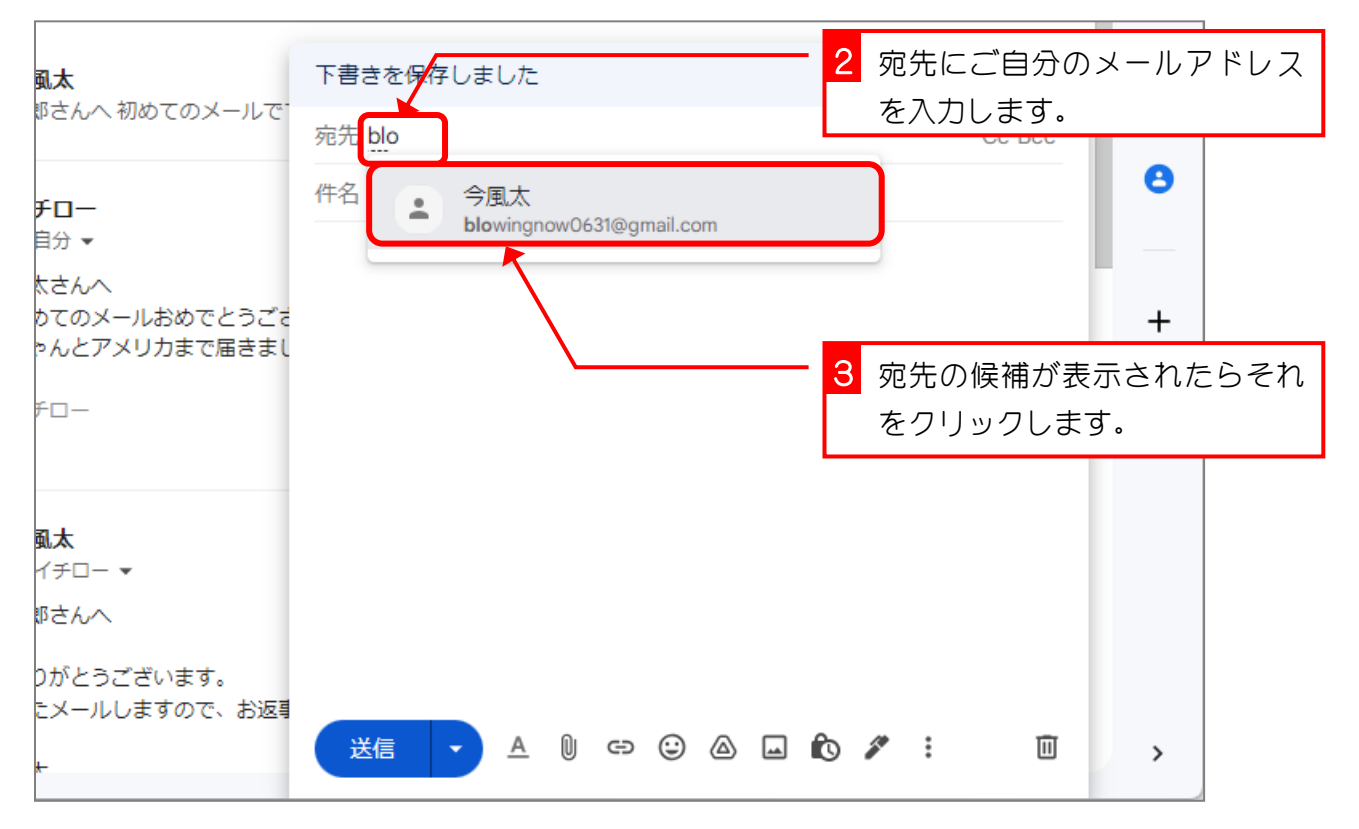

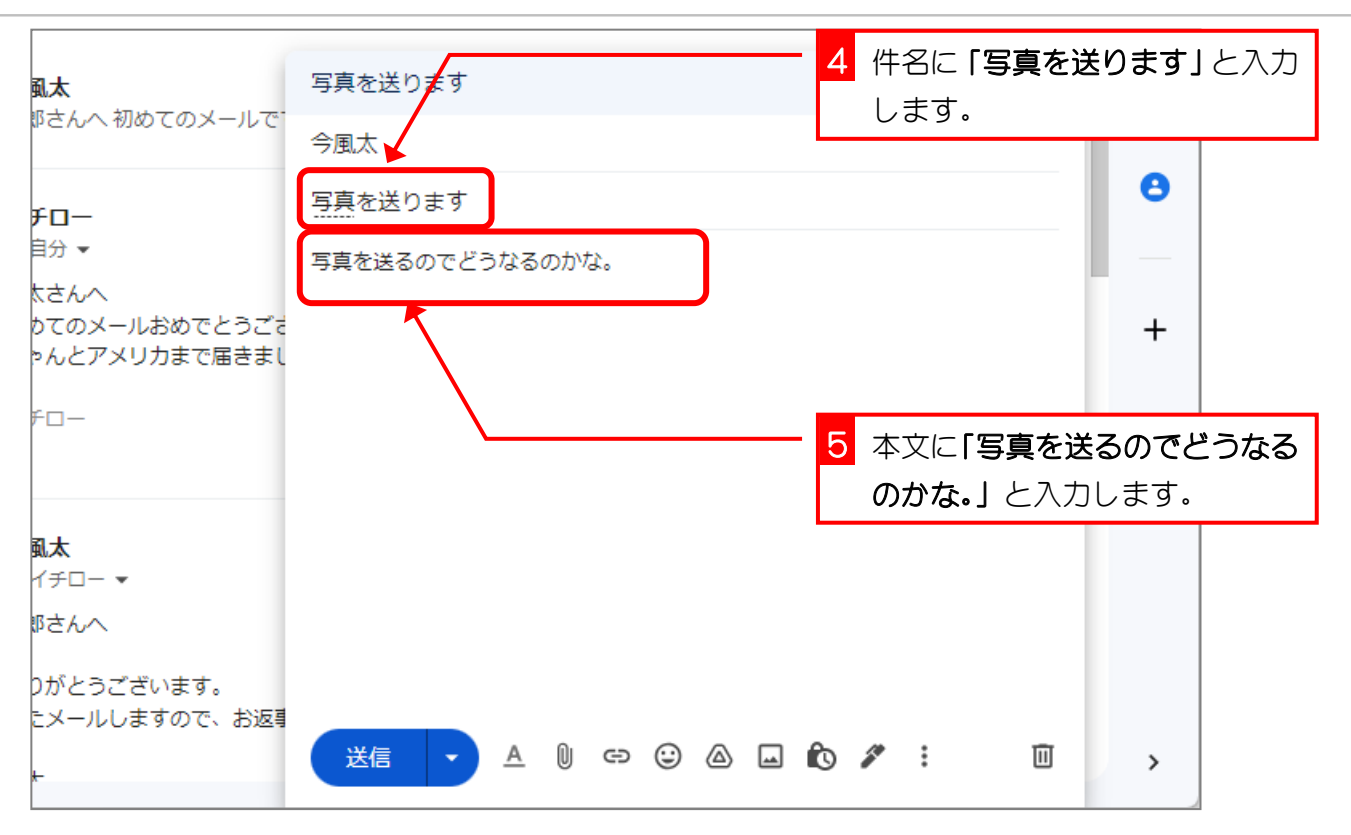

#### 2. 写真を添付しましょう

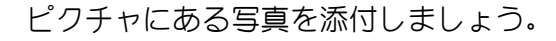

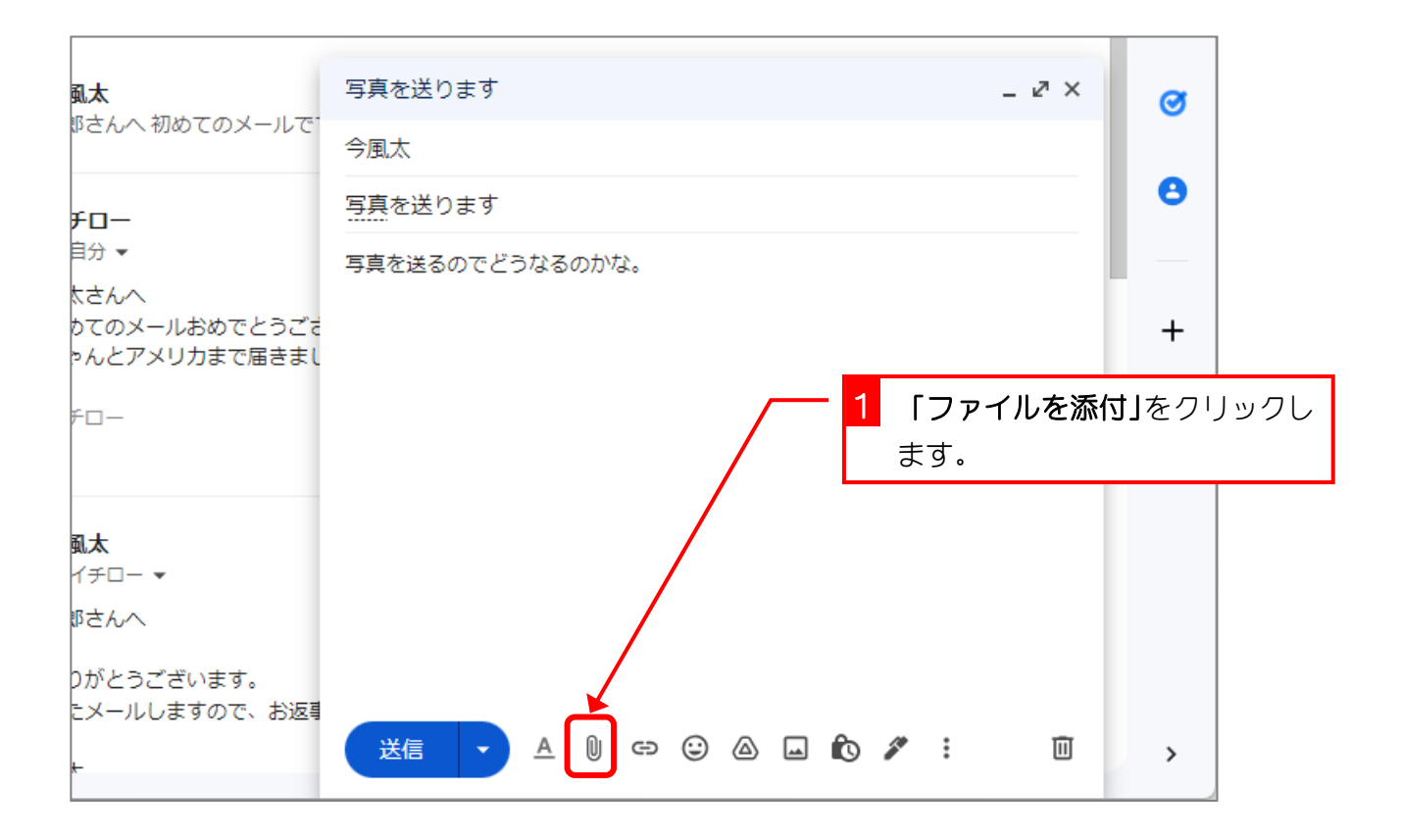

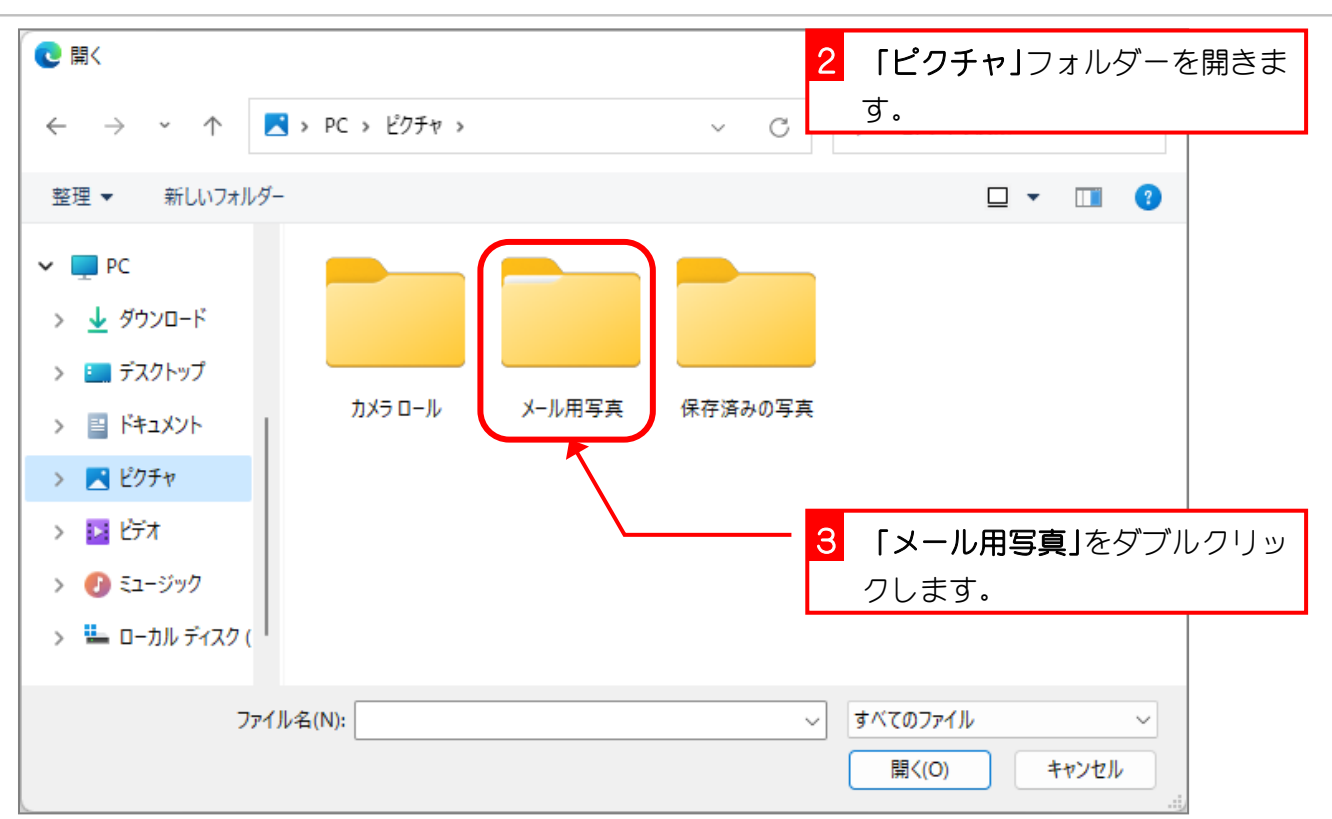

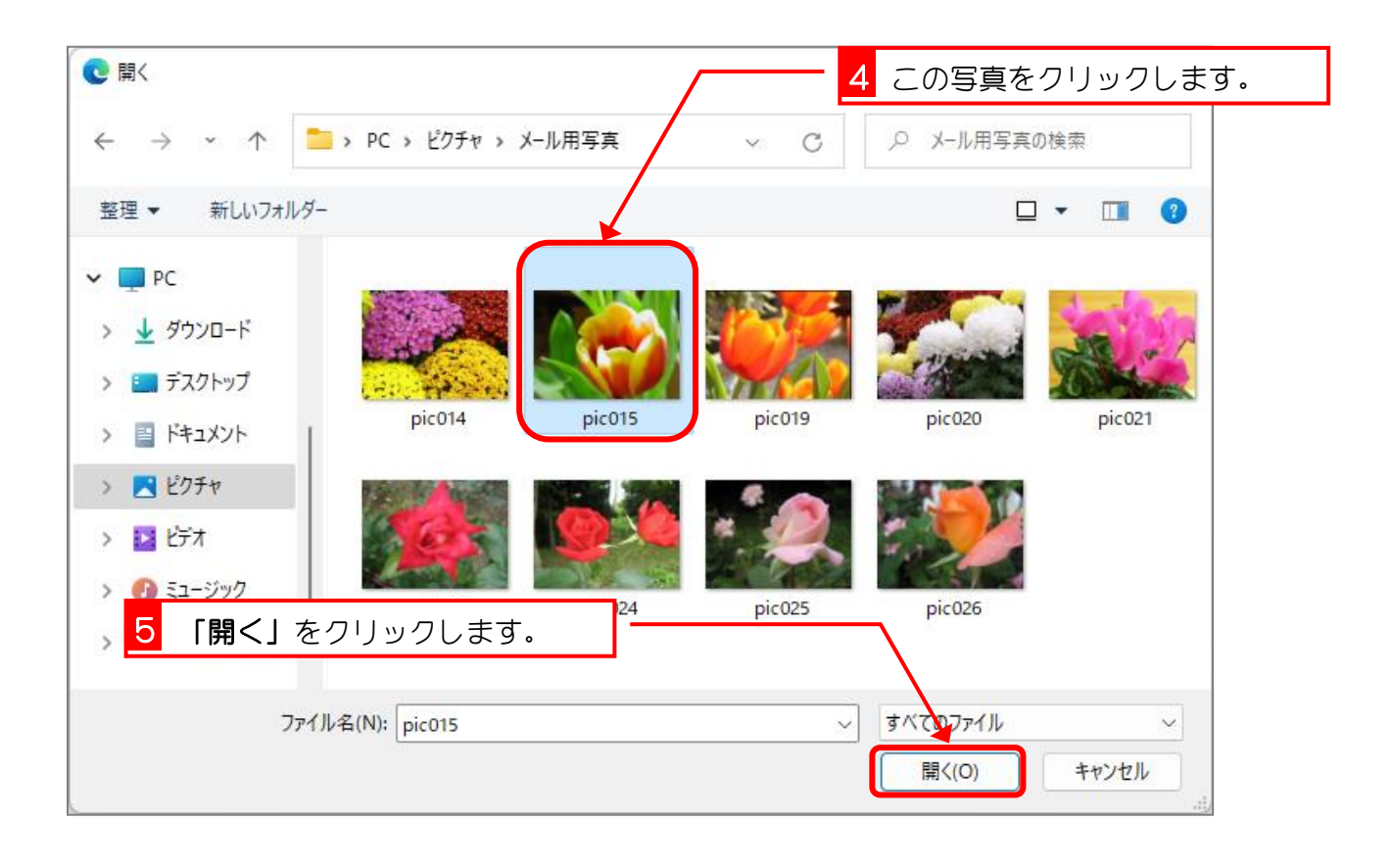

![](_page_3_Picture_104.jpeg)

纯君思题 ■ 添付する写真を追加しましょう。 **C 開く**  $\times$  $_{\rm C}$ ○ メール用写真の検索  $\vee$  $\leftarrow$ 整理 → 新しいフォルダー  $\square$   $\cdot$   $\square$   $\odot$  $\vee$  DPC > → ダウンロード > ヒ デスクトップ pic014 pic015 pic019 pic020 pic021 > 国 ドキュメント > ■ ピクチャ > 2 步 > 3 ミュージック pic023 pic024 pic025 pic026 > = ローカルディスク( ファイル名(N): pic021 すべてのファイル  $\checkmark$  $\checkmark$ 開<(O) キャンセル

### 3. メールを送信し、受信したメールを確認しましょう

![](_page_4_Figure_2.jpeg)

![](_page_4_Figure_3.jpeg)

Gmail 入門

![](_page_5_Figure_1.jpeg)

![](_page_5_Picture_2.jpeg)

![](_page_6_Picture_1.jpeg)

![](_page_6_Picture_2.jpeg)

## 4. 添付ファイルをデスクトップに保存しましょう

![](_page_7_Picture_2.jpeg)

![](_page_7_Picture_70.jpeg)

- 26 -

![](_page_8_Picture_1.jpeg)

![](_page_8_Figure_2.jpeg)

Gmail 入門

![](_page_9_Picture_1.jpeg)

![](_page_9_Figure_2.jpeg)